## **Vereinsmeldung in click-TT**

## click-TT unter www.httv.click-TT.de aufrufen

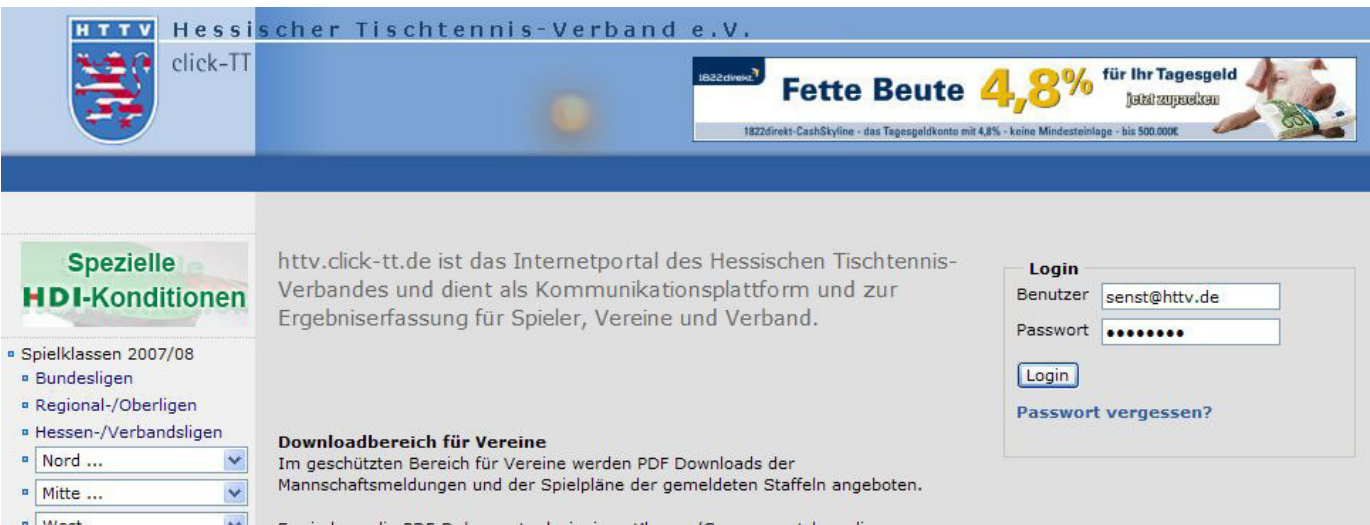

Loggen Sie sich mit Ihrer Email-Adresse und dem entsprechenden Passwort ein. Sollten Ihnen das Passwort nicht mehr vorliegen, so nutzen Sie einfach den unteren Link "Passwort vergessen".

Sie haben sich erfolgreich angemeldet!

32008, TSV Bicken 1921

Willkommen zum Administrationsbereich für Vereine

Zum Administrationbereich von click-TT haben nur autorisierte Vertreter der Vereine Zugriff. Mit Ihrem Zugang haben Sie innerhalb der vorgegebenen Fristen, Zugang zu allen relevanten Informationen und Funktionen für den TSV Bicken 1921, abhängig vom Typ Ihrer Zugriffsberechtigung.

Kontaktpersonen

Bei Fragen zu click-TT oder dem Spielbetrieb, wenden Sie sich bitte an untenstehende Kontaktperson(en) Ihres Kreises.

· Schäfer Rolf . rolf290248@t-online.de

Statusinformation

**Spielbetrieb Meldung** 

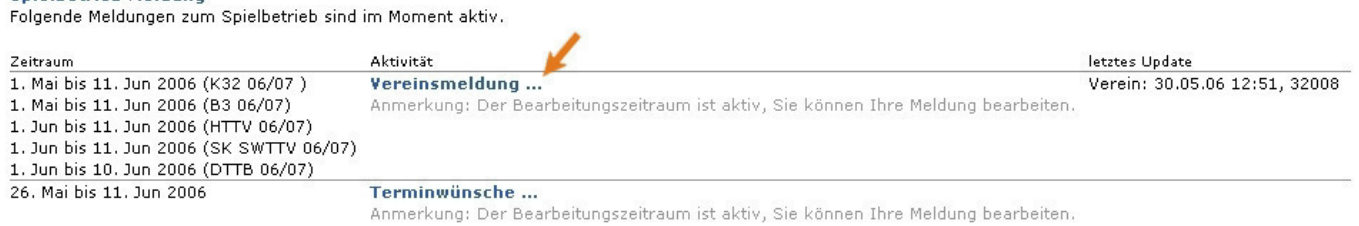

Im vereinsinternen Bereich haben Sie nun die Möglichkeit, die Vereinsmeldung sowie die Terminwünsche auszuwählen. Klicken Sie auf die "Vereinsmeldung".

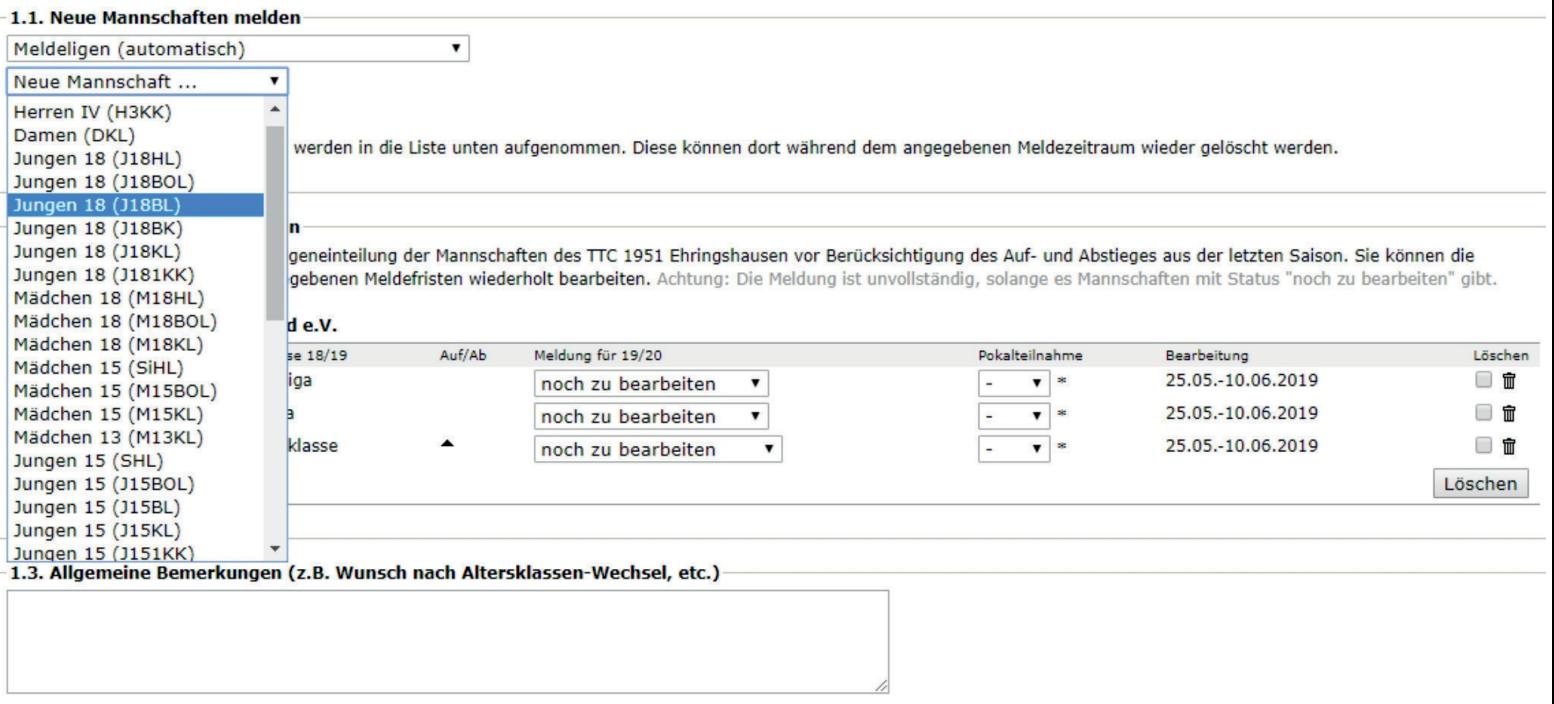

Nun haben Sie bei Bedarf die Möglichkeit, eine neue Mannschaft zu melden. Wählen Sie die entsprechende Altersklasse sowie die dazugehörige Spielklasse in dem oberen Pulldown-Menü aus. Sie fügen die Mannschaft über den Button "Mannschaft melden" in die Vereinsmeldung ein (siehe Markierung).

Das Feld "Pokalteilnahme" ist ein Pflichtfeld, muss somit entsprechend ausgewählt werden.

Um die Vereinsmeldung vorzunehmen, wählen Sie für jede der dort angezeigten Mannschaften in dem entsprechenden Pulldown-Fenster die korrekte Spielklasse aus. Im Erwachsenen-Bereich haben Sie die Möglichkeit einen Klassenverbleib, einen Klassenverzicht oder eine Abmeldung vorzunehmen. Sofern bei Ihrer Vereinsmeldung ein Auf/Absteiger vorhanden ist, muss dies in der Meldung berücksichtigt werden.

## Sollte eine Mannschaft nicht in die korrekte Spielklasse gemeldet werden können, so nutzen Sie das Textfeld "1.3 Allgemeine Bemerkungen" um dem Klassenleiter die korrekte Spielklasse mitzuteilen.

Sonderfälle: Sollte es in Ihrem Kreis sowohl eine 3. Kreisklasse 6er als auch eine 3. Kreisklasse 4er geben muss darauf geachtet werden, dass eine Höhermeldung von der 4er Klasse in die 6er Klasse nicht direkt möglich ist. Vielmehr muss die Mannschaft der 4er Klasse abgemeldet und in der 6er Klasse neu gemeldet werden.

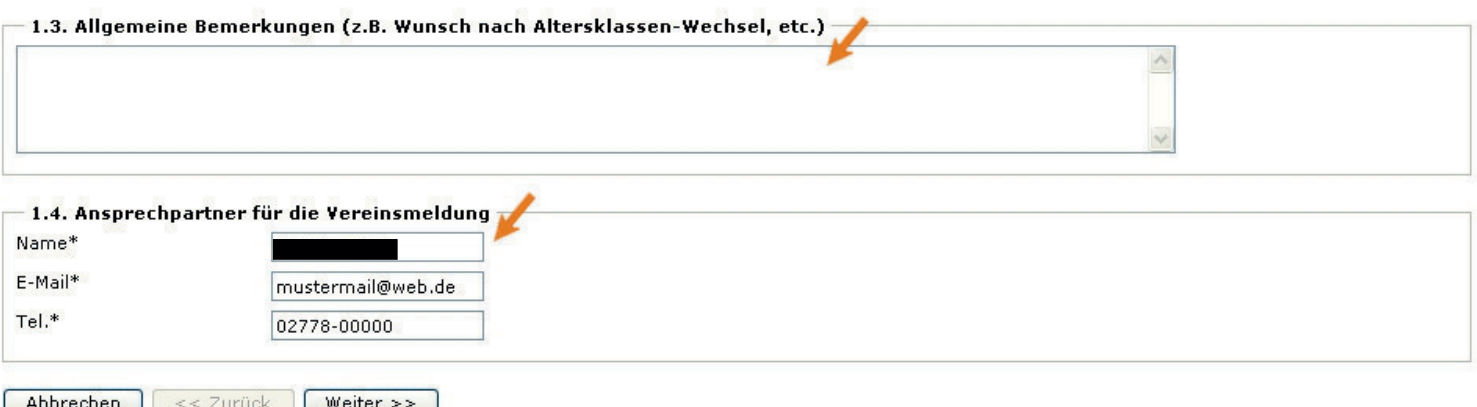

Unter 1.3 haben Sie die Möglichkeit, weitere Informationen (Altersklassen-Wechsel etc.) für den jeweiligen Administrator zu hinterlegen. Sollte aufgrund einer falschen Kennzeichnung im Vorjahr nicht die korrekte Spielklasse für die Vereinsmeldung angezeigt werden, so ist dies in diesem Feld dem Administrator mitzuteilen. Dies ist zwingend notwendig, da ansonsten eine falsche Klasseneinteilung vorgenommen werden könnte. Zuletzt geben Sie noch unter 1.4<br>den Ansprechpartner der Vereinsmeldung nebst Email-Adresse und Telefon an.

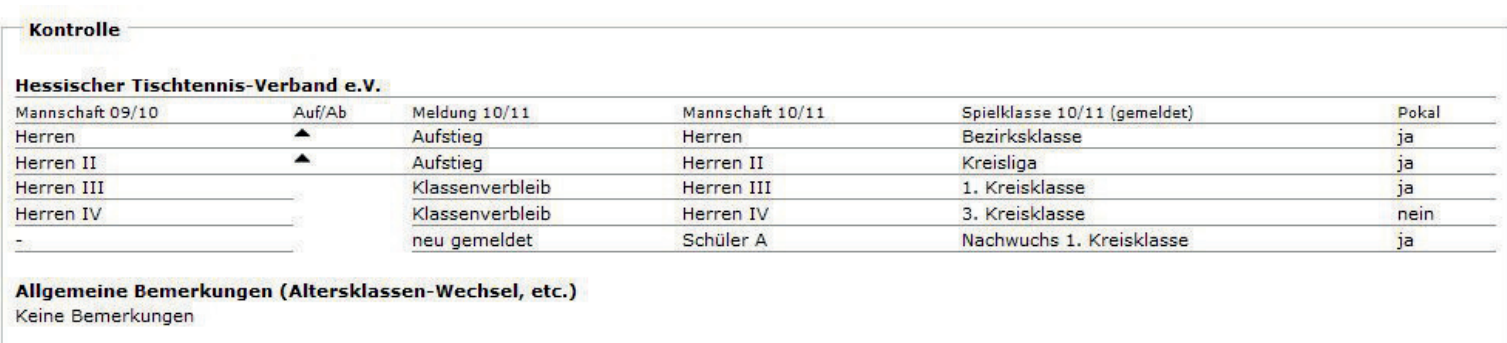

Ansprechpartner für die Vereinsmeldung

In der Kontrollübersicht haben Sie die Möglichkeit, sämtliche Angaben nochmals zu überprüfen. Sollten die Eingaben korrekt sein, so können Sie mit einem Click auf den Button "speichern" die Vereinsmeldung abschließen.

Sie haben auch bei einer unvollständigen Vereinsmeldung weiterhin die Möglichkeit, Daten später zu ändern bzw. zu ergänzen, sofern der Meldezeitraum noch geöffnet ist.

Sollten Sie Fragen zu der Vereinsmeldung haben, so steht Ihnen die Geschäftsstelle oder der Administrator Ihres Bezirkes/Kreises gerne zur Verfügung.